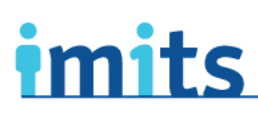

**Information Management / Information Technology Services** 

One person. One record. Better health.

# **Remote Access Token Activation**

This package contains your new RSA SecurID VPN token and the key steps for activation. Detailed user instructions are available in the *PHSA Remote Access Users' Guide,* available on POD at [http://pod/computers-phones-technology/it](http://pod/computers-phones-technology/it-security/Pages/Default.aspx)[security/Pages/Default.aspx](http://pod/computers-phones-technology/it-security/Pages/Default.aspx). If you require any assistance, please send an email to [twofactorauthentication@phsa.ca.](mailto:twofactorauthentication@phsa.ca)

## **Activating your token (one-time only)**

#### **Step 1: Activate your token**.

This step MUST be completed while you're on the PHSA Network. NOTE: You will need the Enablement Code from the automated email with the subject line: "Your Remote Access RSA token request requires your attention to activate."

To activate your token:

- Go to this site: [https://spapprsa001.healthbc.org:7004/console](https://spapprsa001.healthbc.org:7004/console-selfservice/EnableToken.do?action=nvEnableToken)[selfservice/EnableToken.do?action=nvEnableToken](https://spapprsa001.healthbc.org:7004/console-selfservice/EnableToken.do?action=nvEnableToken)
- Enter your:
	- o User name
	- o Enablement Code (from the activation email)<br>
	o Serial number from the back of your RSA toke
	- Serial number from the back of your RSA token

## **Step 2: Set up your PIN**

This step MUST be completed while you're on the PHSA network.

To set up your PIN:

- Go to the new Citrix Access page at https://apps.phsa.ca. (Hint: Add this link to your bookmarks for quicker access.)
- You will be asked to enter your:
	- o **User name**: The user name you use to log onto the network.
	- o **Domain password**: The password you use to log onto the PHSA network.<br>O **Passcode: The first time you log on to this page** the passcode is the 6-c
	- **Passcode:** The first time you log on to this page, the passcode is the 6-digit code on the front of the RSA token. This code is synchronized to the new version of Citrix and changes at regular intervals to provide extra security.
- Follow the on-screen instructions to create and confirm your PIN.

#### **Step 3: Log on to Citrix**

A new screen will pop up asking you for your Passcode. **Your Passcode for this step is different—it is now your PIN followed by the token code (with no spaces in between). This is the RSA Passcode.** To log onto Citrix, WAIT for the token code to change (this could take up to 60 seconds). Once it changes, enter your this new passcode.

# **Using Your Remote Access (after it has been activated)**

• Go to this site: [https://apps.phsa.ca](https://apps.phsa.ca/)

**Proud to Serve:** 

- Enter your:
	- o **User name**: Tthe user name you use to log onto the network.
	- o **Domain password:** The password you use to log onto the PHSA network.
	- o **RSA Passcode:** PIN + RSA token code that appears on the token when you're logging in, with no spaces between characters.

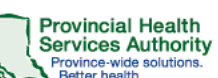

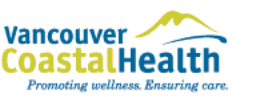

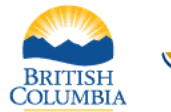

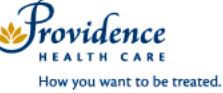

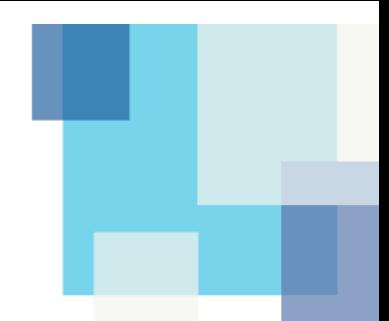